ソフトを起動します

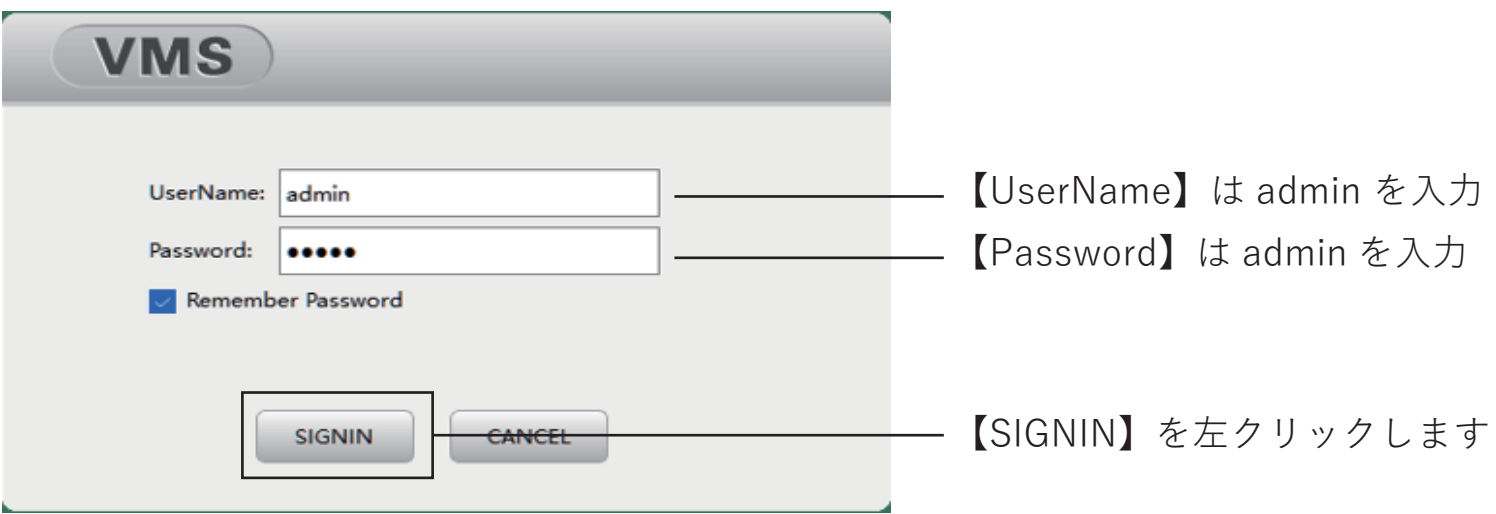

ソフトの言語を変更する

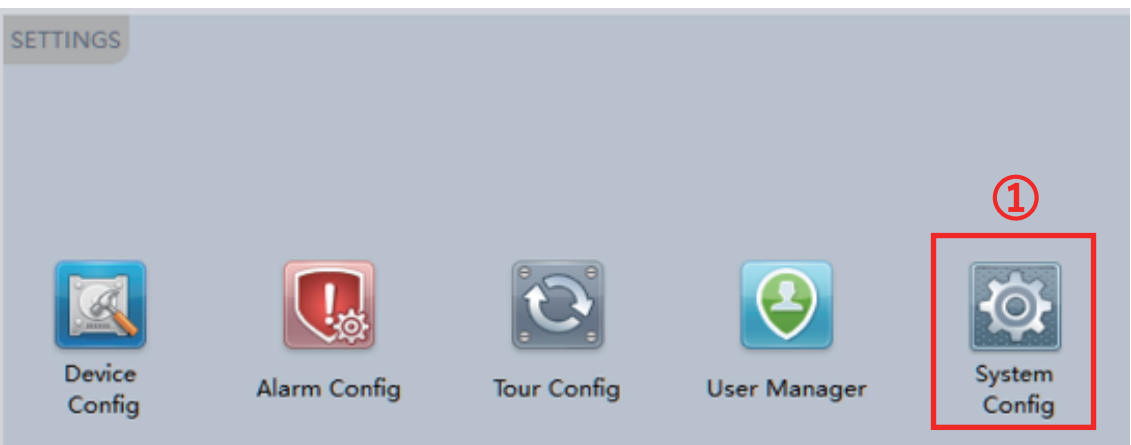

#### ①【SystemConfig】を左クリック

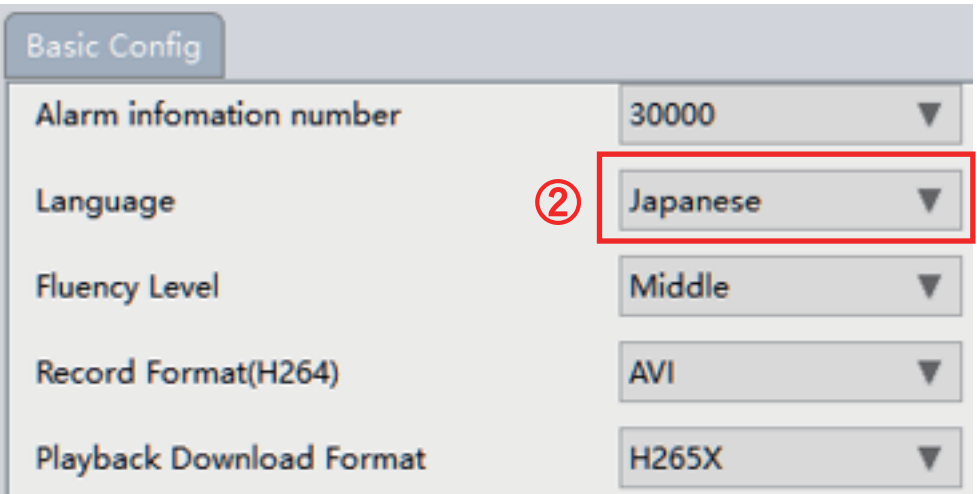

②【Language】を Japanese へ変更し、画面下の「Apply」を左クリックします ソフトが再起動されますので、再度ログインします

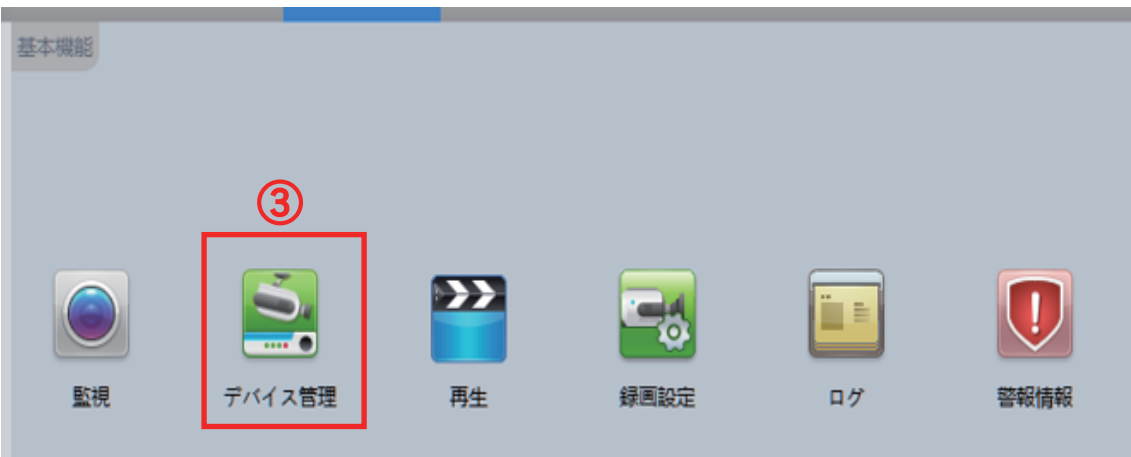

③【デバイス管理】を左クリック

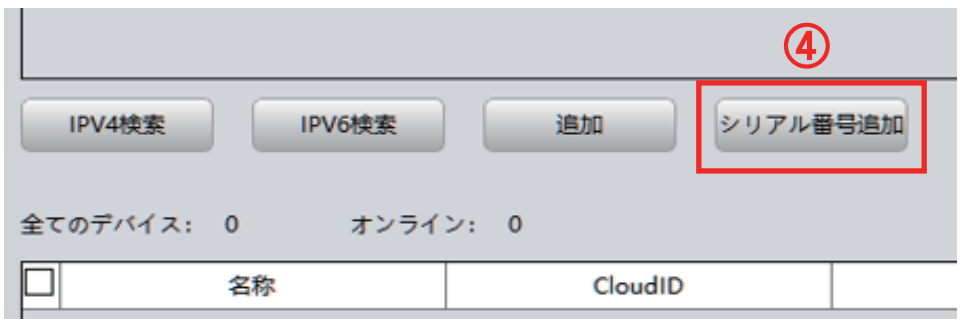

(4)【シリアル番号追加】を左クリック

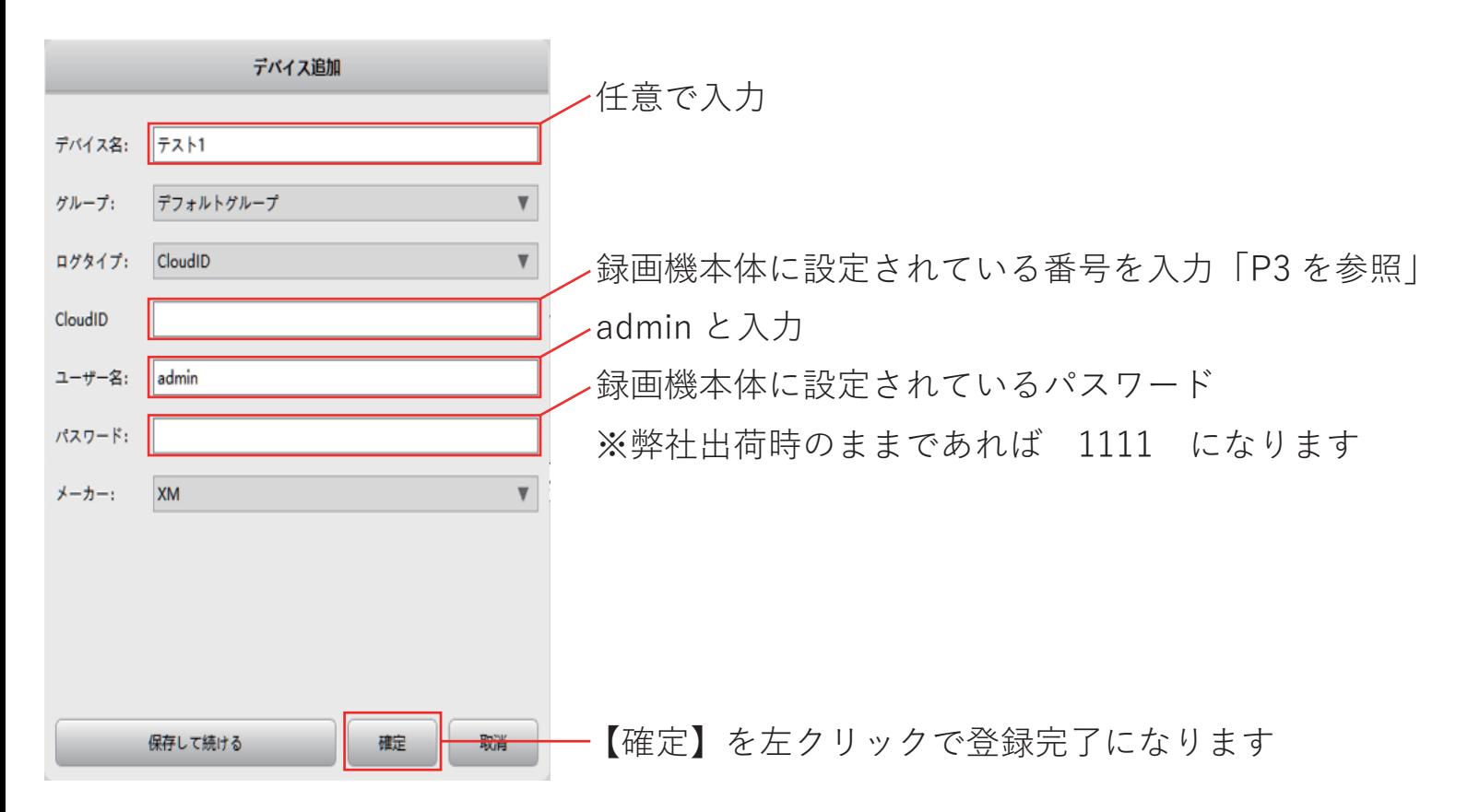

録画機本体から CloudID の表示方法

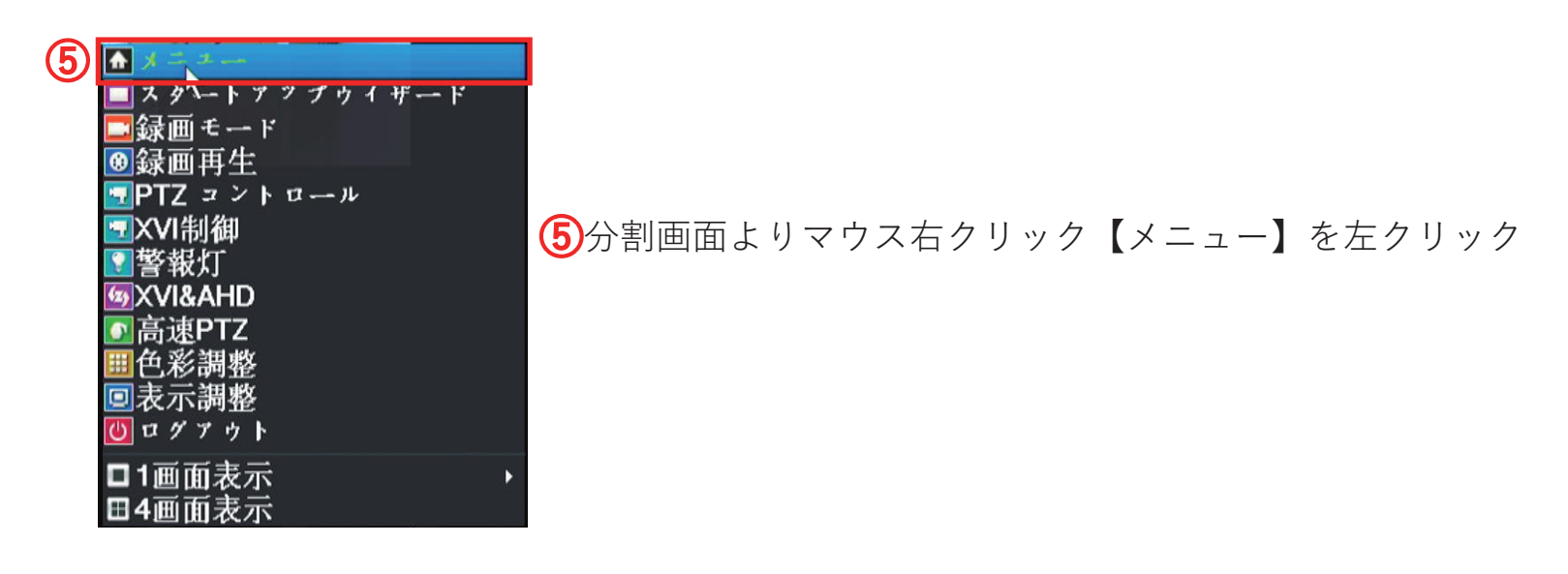

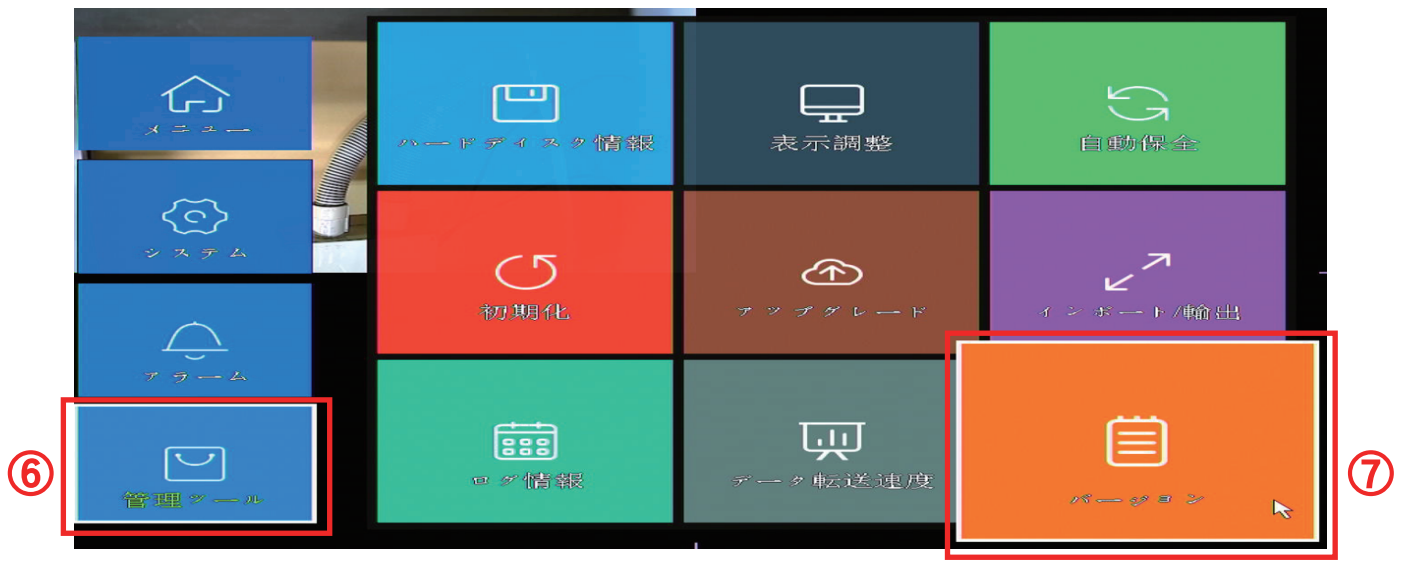

⑥【管理ツール】を左クリック

⑦【バージョン】を左クリック

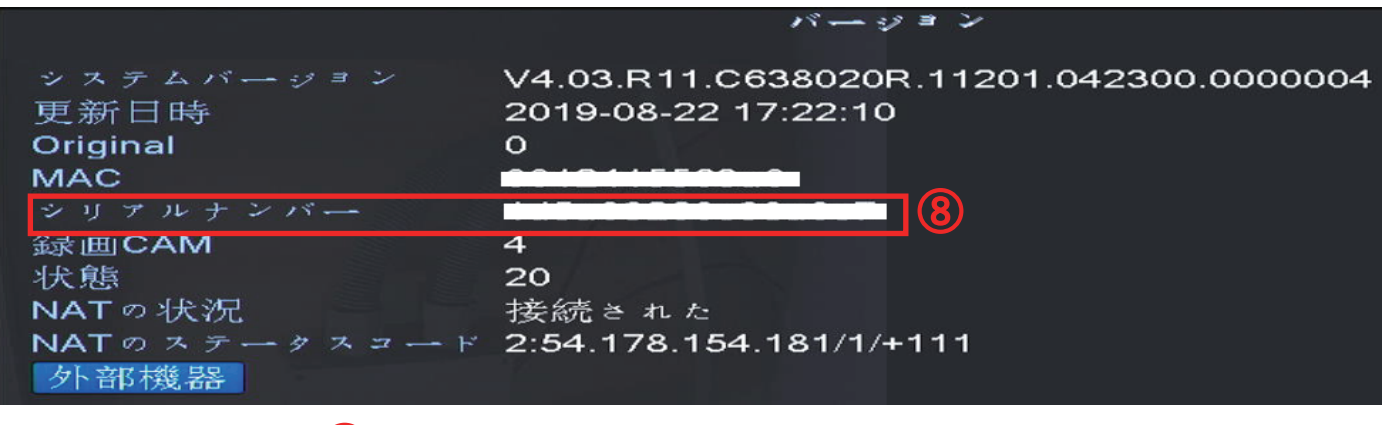

⑧【シリアルナンバー】が CloudID になります

こちら番号をソフトへ入力して登録します

登録後は【デバイス管理】の画面に戻り、画面の下に先程登録された録画機が表示されます

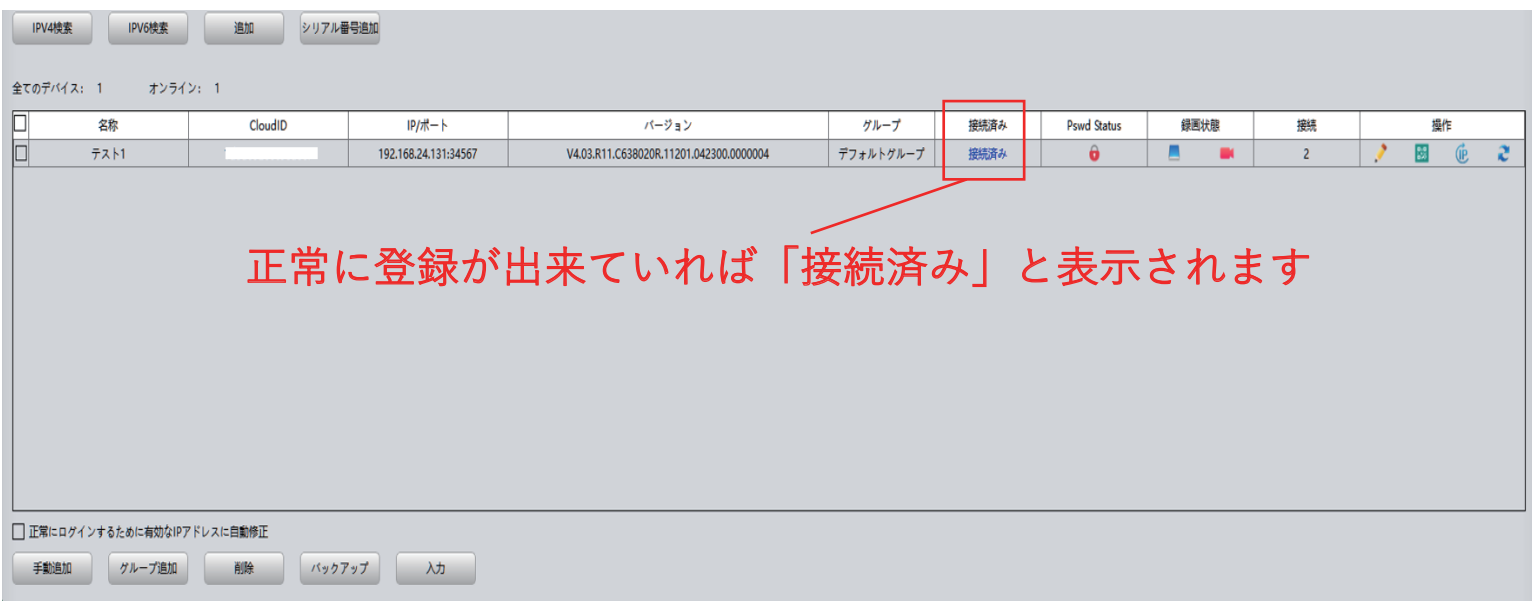

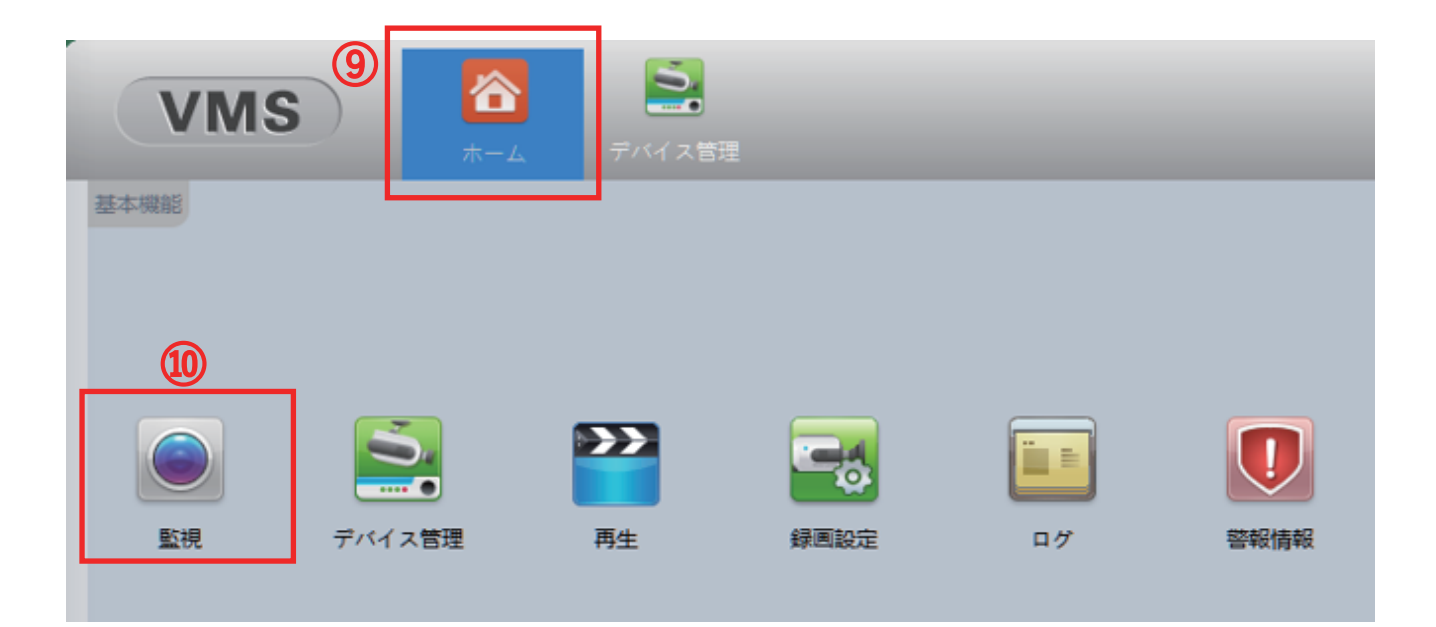

⑨【ホーム】を左クリック ⑩【監視】を左クリック

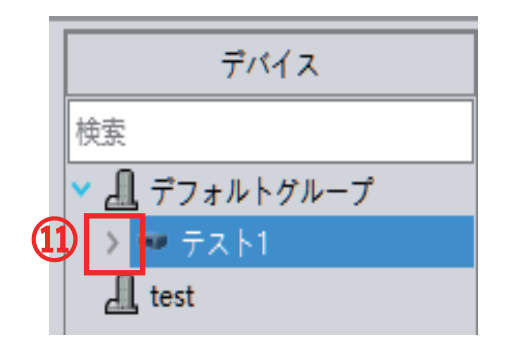

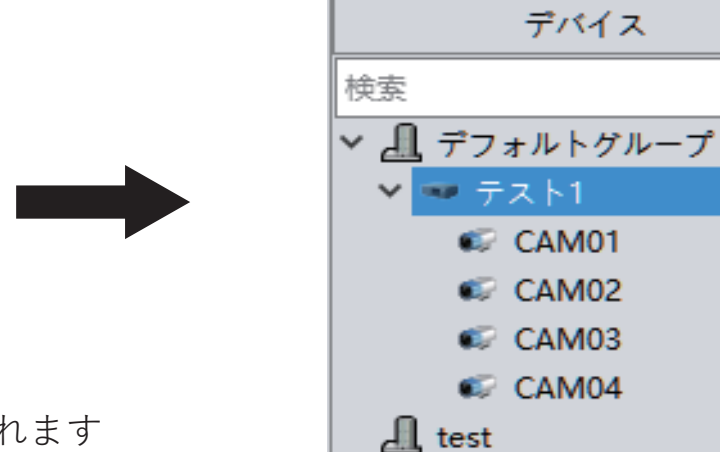

登録された録画機が画面右上に表示されます 11) を左クリックします

選択できるカメラが表示されます

デバイス

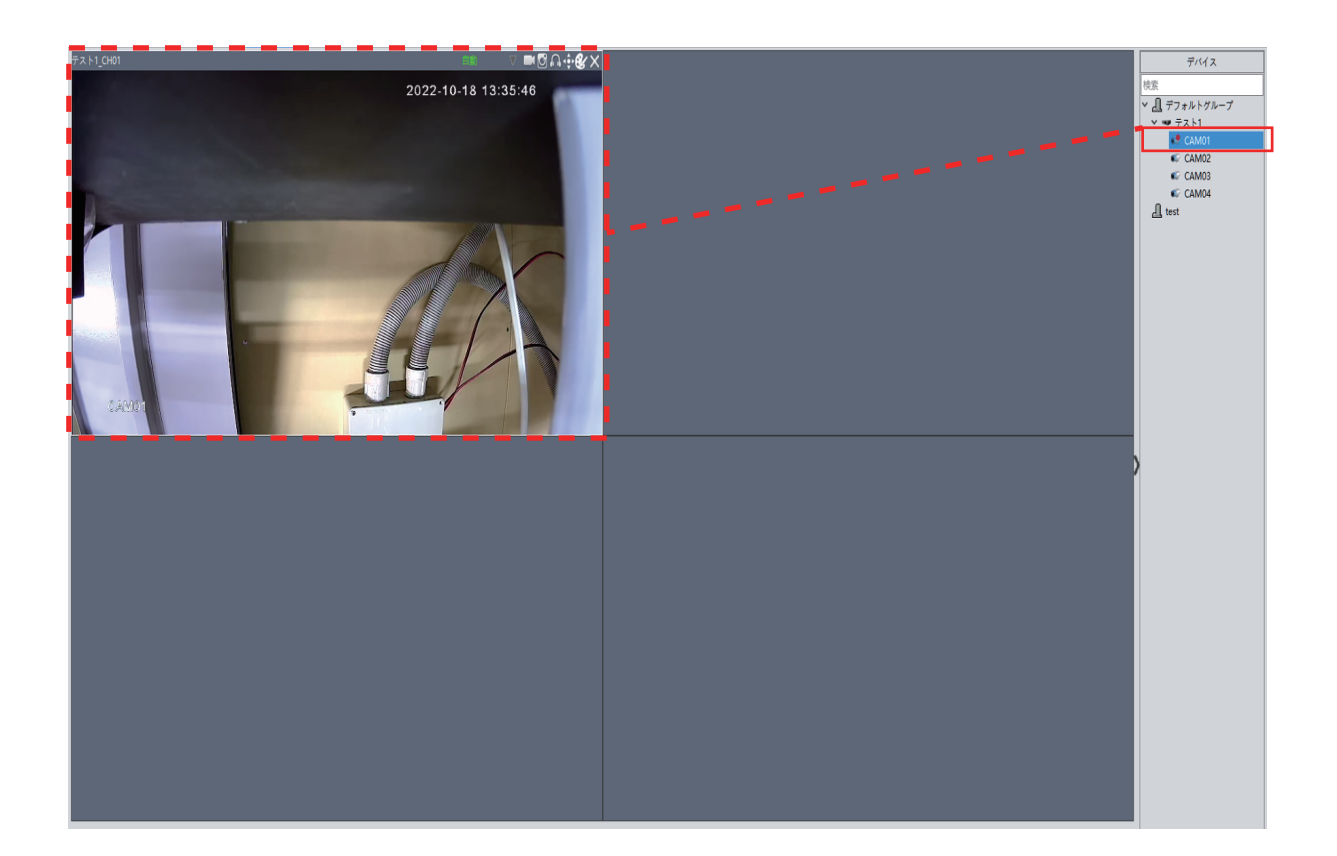

CAM01 を左クリックしたまま分割画面へドラッグしますと映像が映ります

#### 設定は以上になります